# **Информационная система управления ресурсами медицинских организаций Тюменской области**

## **ПОЛЬЗОВАТЕЛЬСКАЯ ИНСТРУКЦИЯ**

**СЭМД «Обратный талон санаторно-курортной карты»**

г. Тюмень 2024 г.

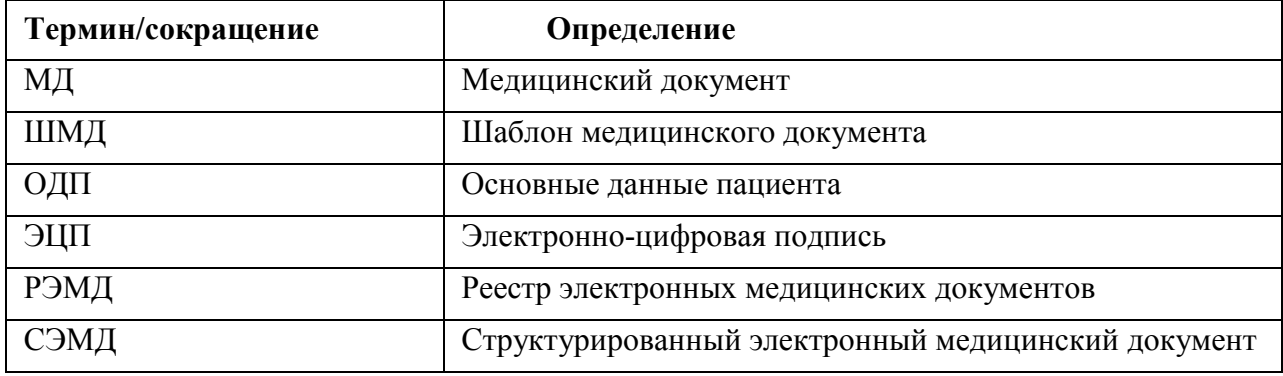

## **1 Термины и сокращения**

#### **2 Пользовательская инструкция**

Для формирования медицинского документа (МД) «Санаторно-курортная карта для детей», необходимо войти в периферийную БД с правами врача амбулатории: подсистема «Контроль исполнения» (рис. 1):

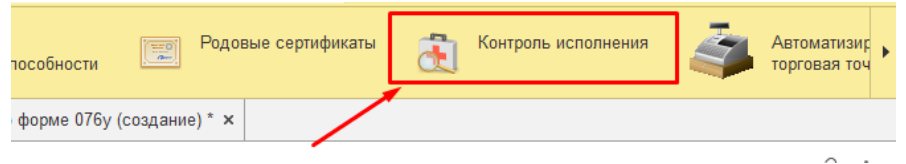

*Рис. 1 – вкладка «Контроль исполнения»*

Далее выбрать раздел «АРМ врача поликлиники» (рис. 2):

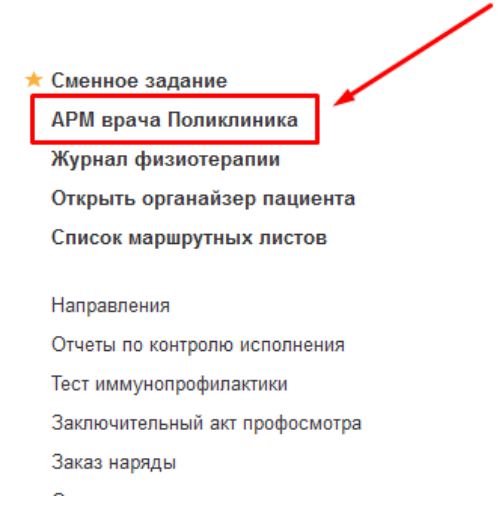

*Рис. 2 – вкладка «АРМ врача поликлиники»*

В перечне пациентов найти нужного, на вкладке приемы нажать кнопку «Санаторно-курортная карта» (рис.3).

|                                                           | Медицинская карта | Диспансеризация                 | Текущие дела                                                           |                      |       |                                                |            |            |     |
|-----------------------------------------------------------|-------------------|---------------------------------|------------------------------------------------------------------------|----------------------|-------|------------------------------------------------|------------|------------|-----|
|                                                           | $F -$<br>로 - 그    | $\Box M \Box$ BM $\Box \bullet$ |                                                                        |                      |       | Санаторно курортная карта $\star$   $\uparrow$ |            |            | ШЭN |
| Закрыть случай<br>Дистанционное сопровождение •<br>зщение |                   |                                 | Прикрепить МД в другой случай <b>Э Добавить доп. документ к случаю</b> |                      |       | Создать карту учета диспансеризации            | Схемы APBT |            |     |
|                                                           |                   | Дата приема                     |                                                                        | Основной исполнитель | Полис | Специальность                                  |            | Соглашение |     |
| Дата карты:                                               |                   | 26.02.2024 -                    | Диагноз:                                                               |                      |       |                                                |            |            |     |

*Рис.3 – Вызов документа «Санаторно-курортная карта»*

Откроется форма для создания медицинского документа «Санаторнокурортная карта по форму 076у». Переходим на вкладку «Обратный талон» (рис. 4).

|                                                                     | Показывать архивные данные | 79.<br>Санаторно курортная карта $\,$ - | Но При Пример (На Список МД  |  |  |  |  |
|---------------------------------------------------------------------|----------------------------|-----------------------------------------|------------------------------|--|--|--|--|
| Прикрепить МД в другой случай                                       | • Добавить доп             | Санаторно курортная карта               | Схемі<br>ета диспансеризации |  |  |  |  |
| юй исполнитель                                                      | Полис                      | Создать обратный талон                  | Соглашение                   |  |  |  |  |
| $024 -$                                                             |                            | Диагноз:                                |                              |  |  |  |  |
| акова Алсу Альбертовна (Тера                                        | Договор с физ. лицом       | Лечебное дело                           | Платные услуги               |  |  |  |  |
| $P_{\mathcal{U}^{\alpha}}A = R_{\mathcal{V}}$ radva obnamu vi marov |                            |                                         |                              |  |  |  |  |

*Рис.4 – Вкладка обратный талон*

Также вызвать документ «Обратный талон санаторно-курортной карты» можно через кнопку «Добавить дополнительный документ к случаю» (рис. 5):

| Медицинская карта<br>цие документы                                                                                                    | Диспансеризация<br>Текушие дела |                      |       |               |  |            |  |  |  |
|----------------------------------------------------------------------------------------------------|---------------------------------|----------------------|-------|---------------|--|------------|--|--|--|
| F-<br>- 수 : 17. - 189 - 199 - 199 - 199 - 199 - 199 - 199 - 199 - 199 - 199 - 199 - 199 - 199 - 199 - 199 - 199 - 19<br><b>∈€</b> Спи<br>RT E-F<br>ПМП<br>Показывать архивные данные<br>Санаторно курортная карта -<br>78. |                                 |                      |       |               |  |            |  |  |  |
| Прикрепить МД в другой случай <b>В Добавить доп. документ к случаю</b><br>Закрыть случай<br>Дистанционное сопровождение •<br>Изменить посещение<br>Создать карту учета диспансеризации                                     |                                 |                      |       |               |  |            |  |  |  |
|                                                                                                    | Дата приема                     | Основной исполнитель | Полис | Специальность |  | Соглашение |  |  |  |
|                                                                                                    | Лата карты:                     | 26.02.2024 -         |       | Лиагноз:      |  |            |  |  |  |

*Рис.5 – Вкладка обратный талон*

Далее выбрать документ и нажать кнопку «Ок» (рис. 6):

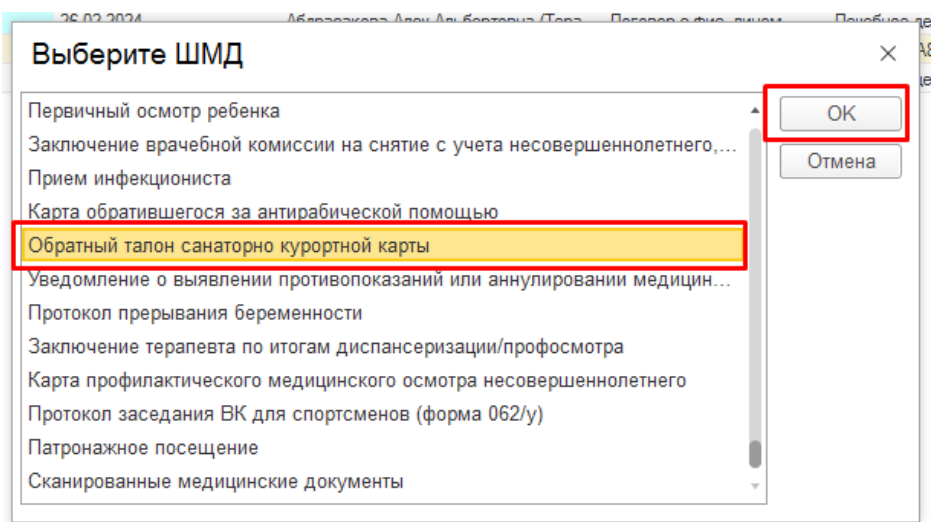

*Рис.6 – Вкладка обратный талон*

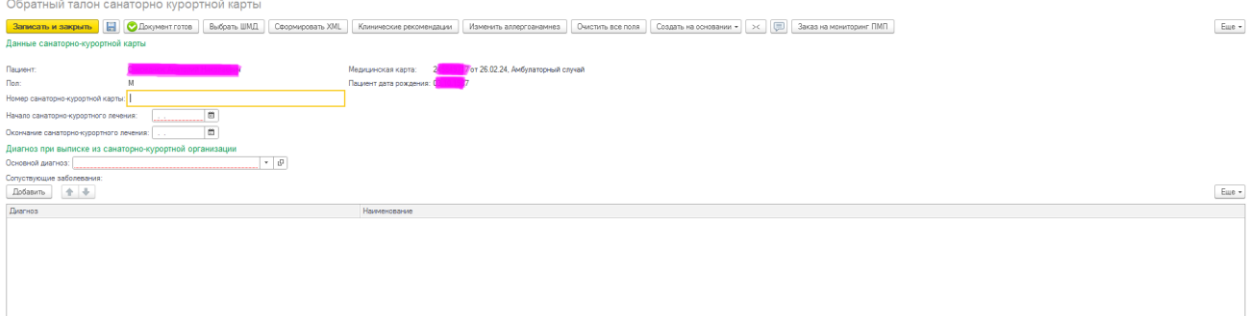

*Рис.7.1 – Форма обратного талона*

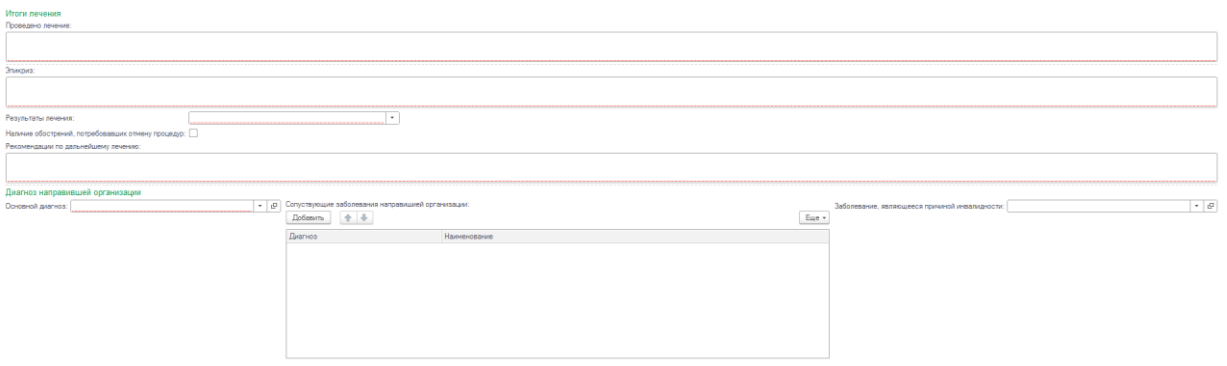

*Рис.7.2 – Форма обратного талона*

Пользователю необходимо заполнить во вкладке «Обратный талон» все необходимые поля формы документа. Описание имеющихся полей приведено в таблицах 1 – 3:

Таблица 1

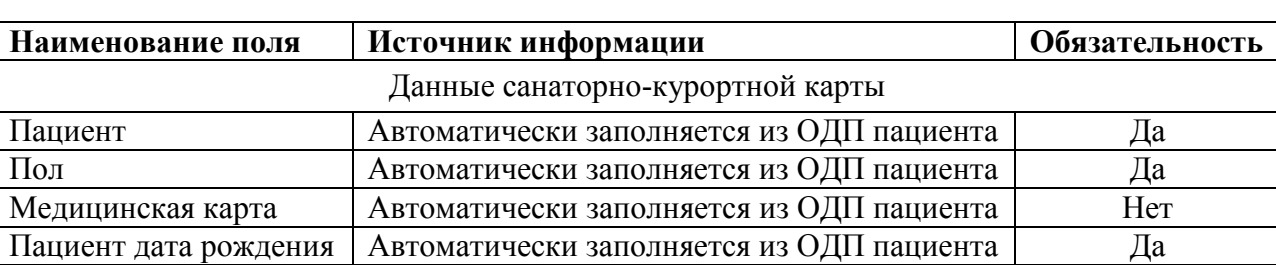

Автоматически заполняемые поля

Таблица 2

Поля, заполняемые выбором из справочника, списка выбора:

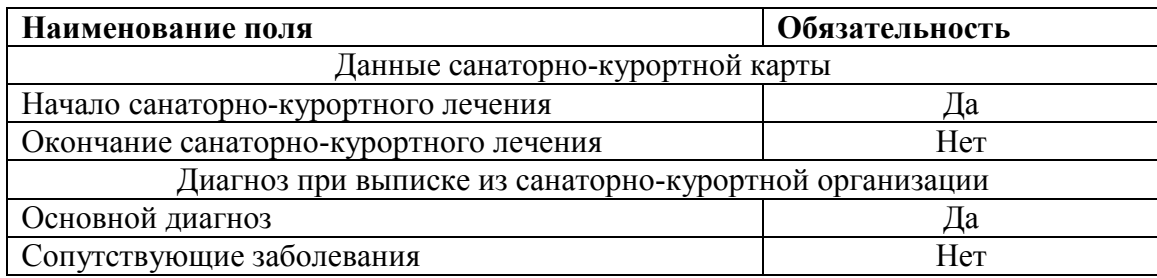

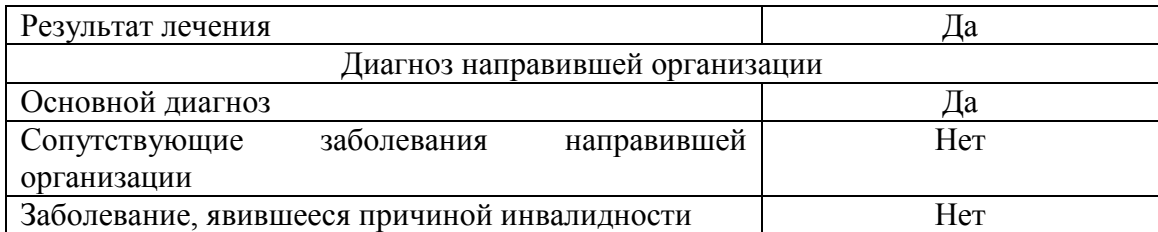

Таблица 3

#### Поля, заполняемые врачом вручную

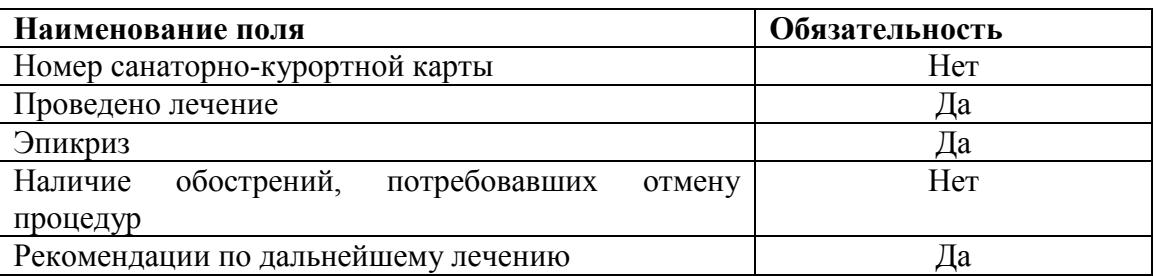

## **ВНИМАНИЕ**

#### **Обязательные для формирования СЭМД поля подсвечены красным.**

**Если их не заполнить - документ провести будет невозможно.**

По окончании работы с МД, нажать «Записать», подписать ЭЦП врача, далее – «Провести и закрыть». После подписания ЭЦП МО через массовое подписание, СЭМД на основе созданного МД автоматически отправится в РЭМД.